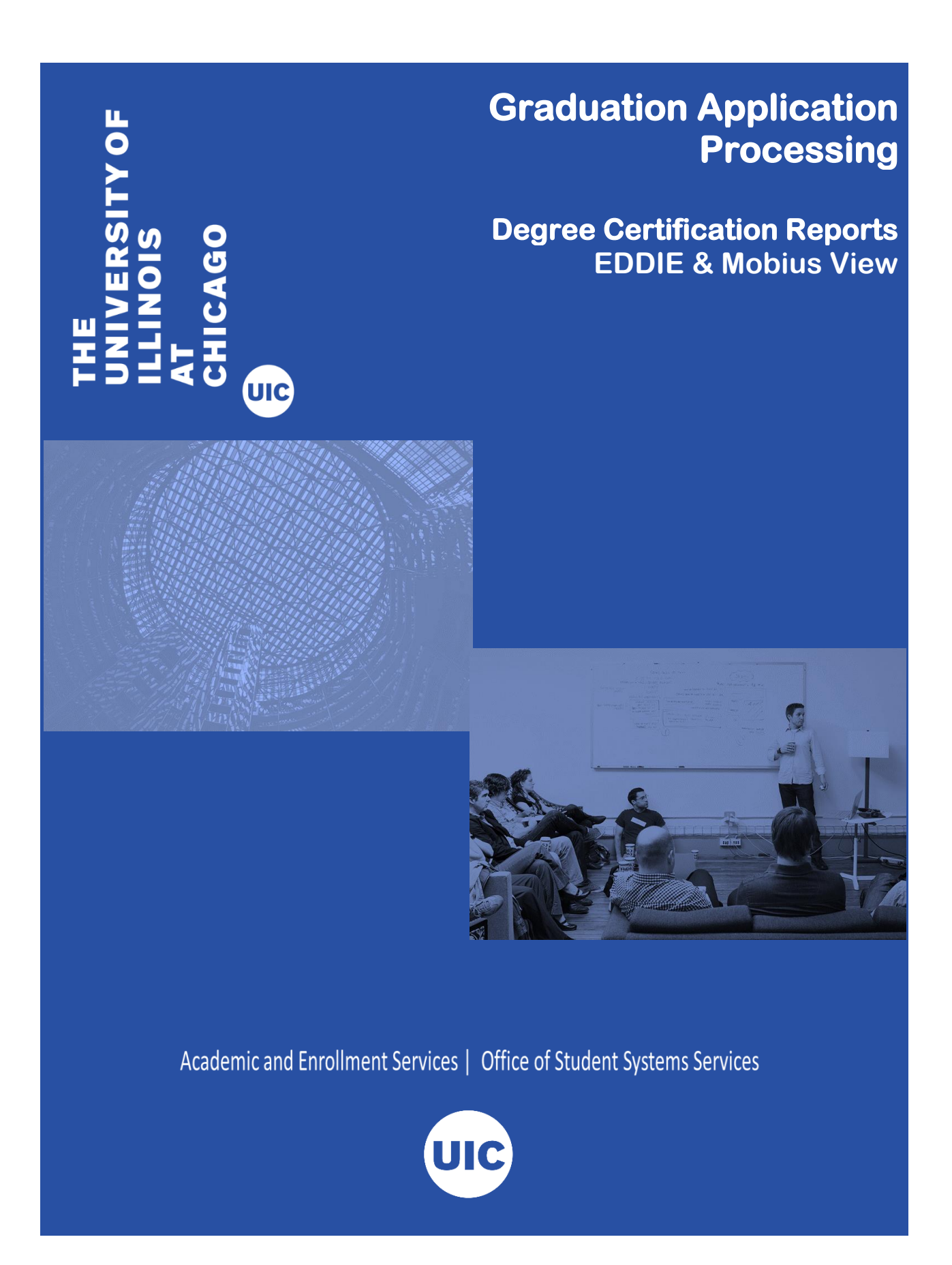

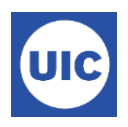

## *Degree Certification Reports to Facilitate Graduation Application Processing*

Banner Degree Certification Reports have been created in both EDDIE/Web Intelligence and Mobius View. These reports provide College and Departments with lists of students who have applied to graduate. When students apply to graduate they are able to make notes about their academic record that they believe should be reviewed when the colleges and departments are verifying that they have completed all degree work. Once the colleges and departments have reviewed the students' records, they certify the pending degree record and the Office of Records and Registrations awards the degree.

## *EDDIE Reports*

- SAH\_Degree\_Certification provides a basic list of students who may need to be reviewed for graduation. The list is based on user provided parameters.
- SAH\_Degree\_Certification\_data provides a list of students who may need to be reviewed for graduation. The list provides more information about the student's program including supplemental information provided by students when they submitted their graduation applications.
- SAH\_Degree\_Certification\_Multiple\_Degrees provides a list of students who are pursuing multiple degrees.

## *Mobius View Reports*

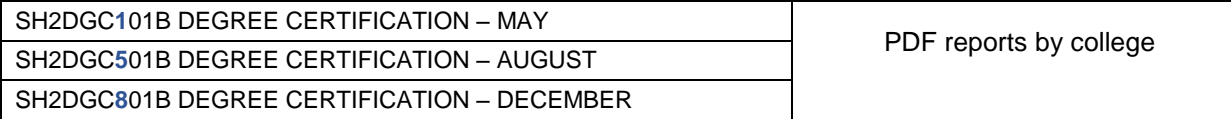

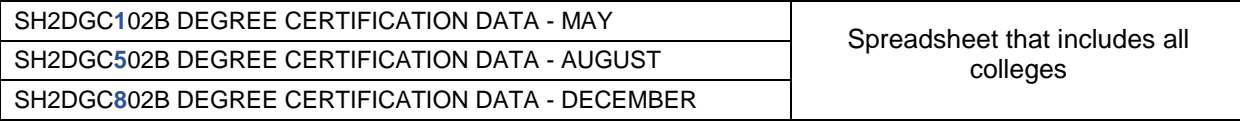

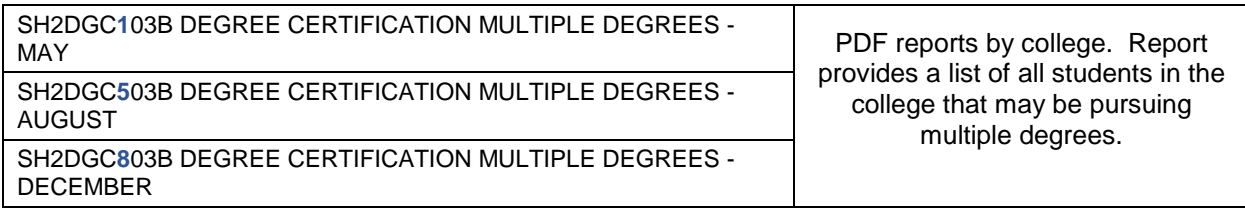

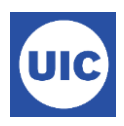

## *Accessing EDDIE Reports*

Go to [https://apps.uillinois.edu.](https://apps.uillinois.edu/) Scroll to the bottom of the page until you see the Data & Analytics section. Click on EDDIE/Web Intelligence.

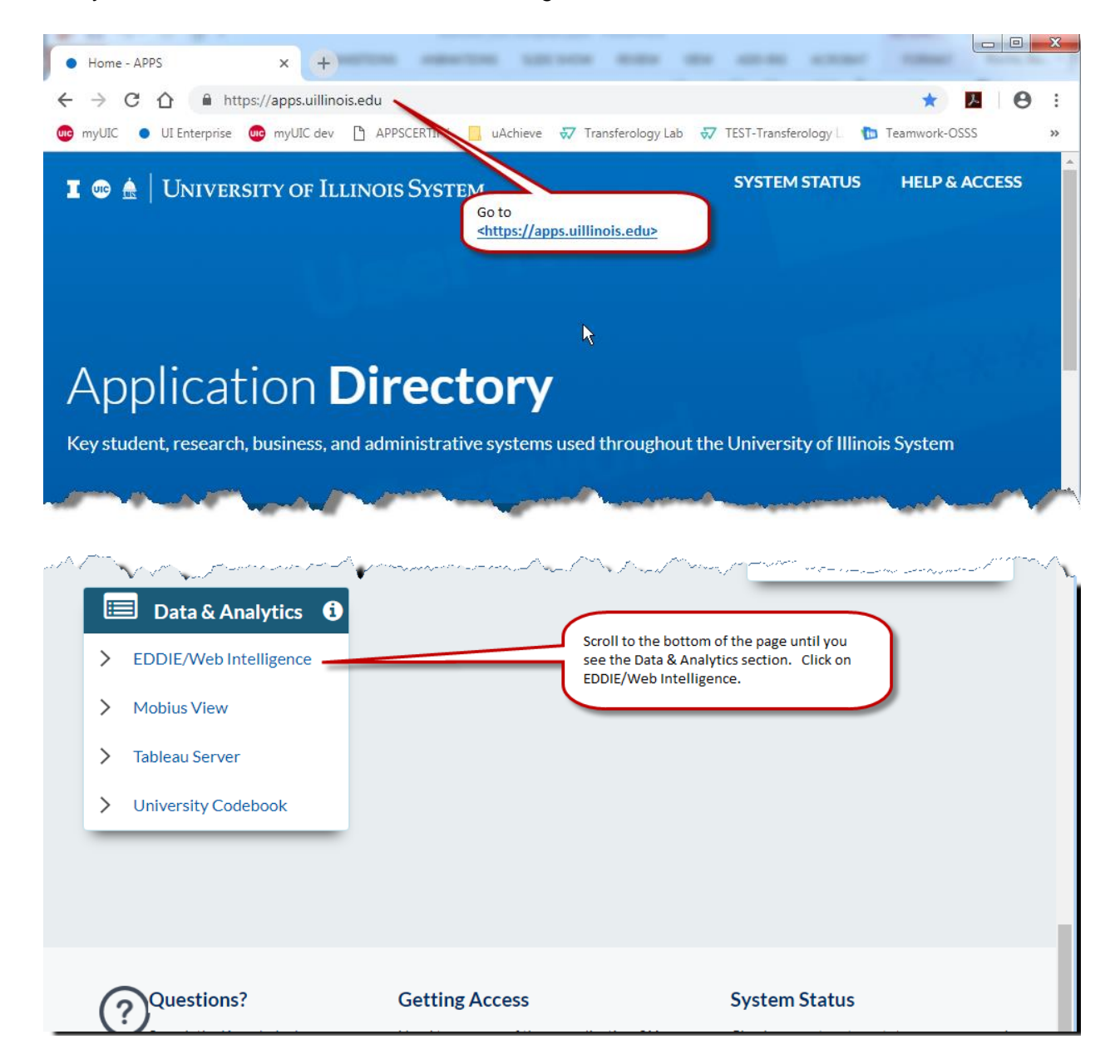

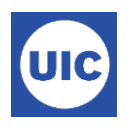

Click the Log In to EDDIE button.

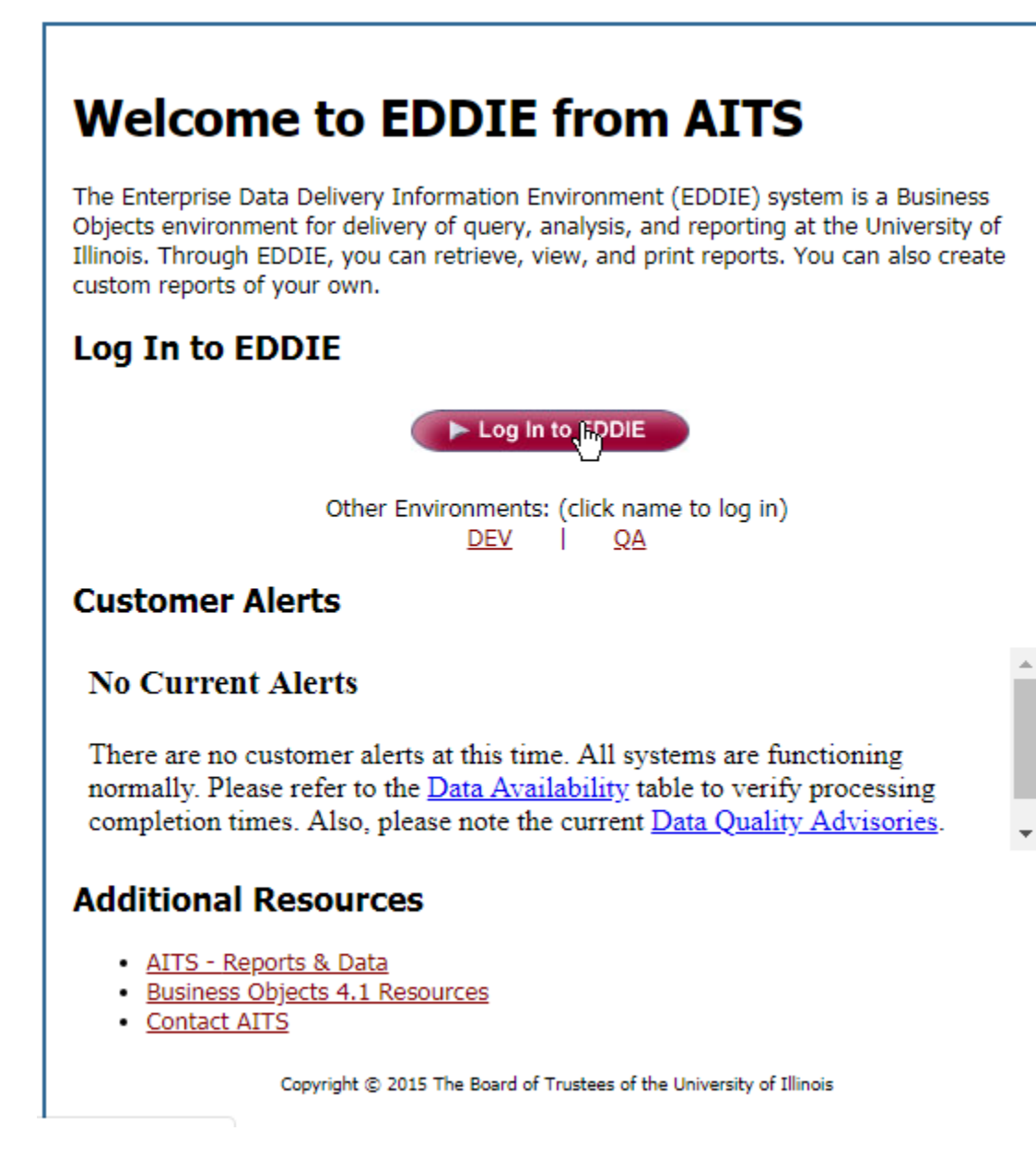

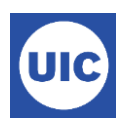

Enter your NetID and Password.

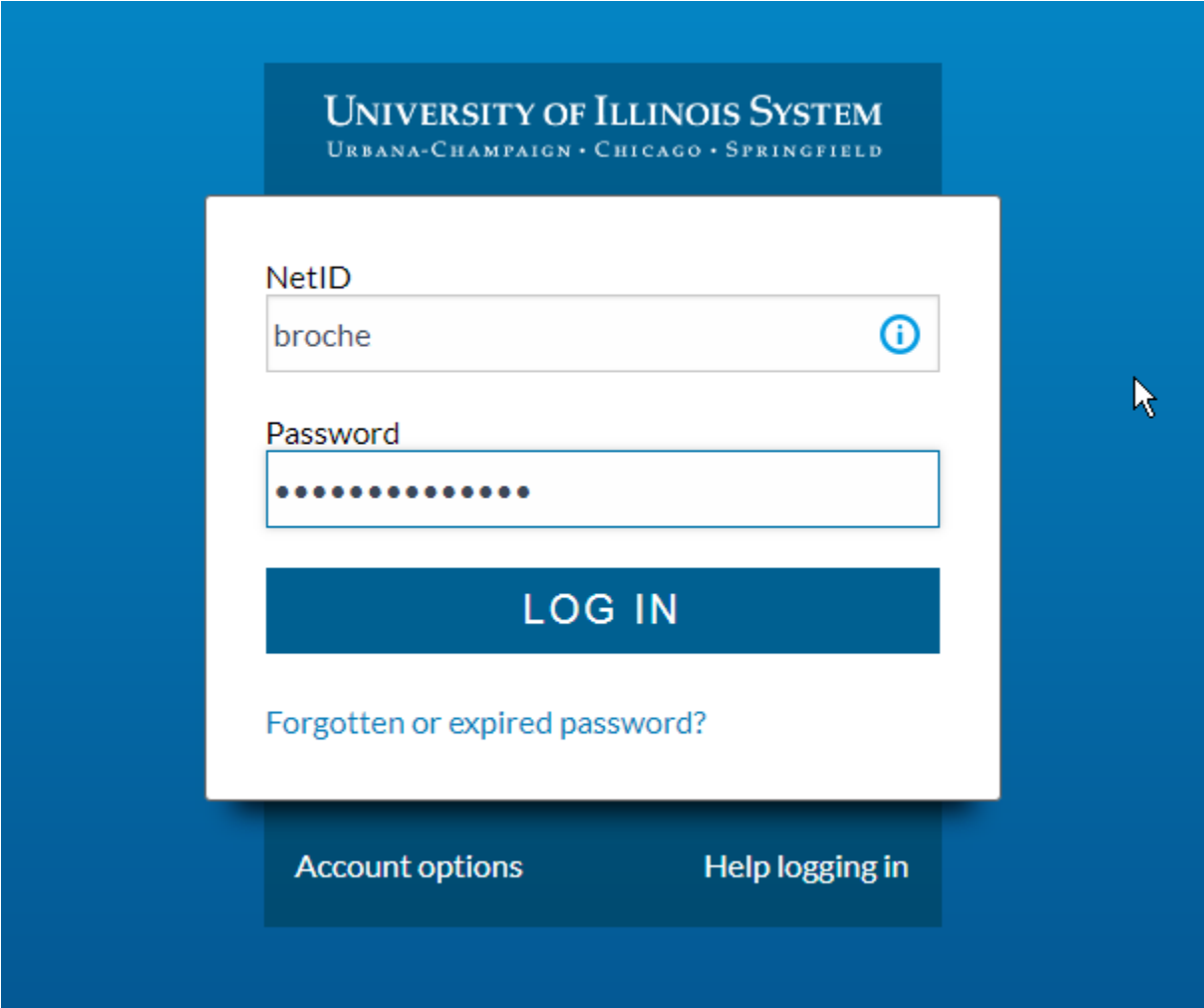

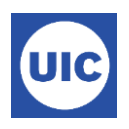

Note: Details are only provided for accessing the SAH\_Degree\_Certification\_Data report. That is the most comprehensive report. All other reports are accessed in the same manner.

Type SAH\_Degree\_Certification\_Data in the search box and select the report from the drop down list.

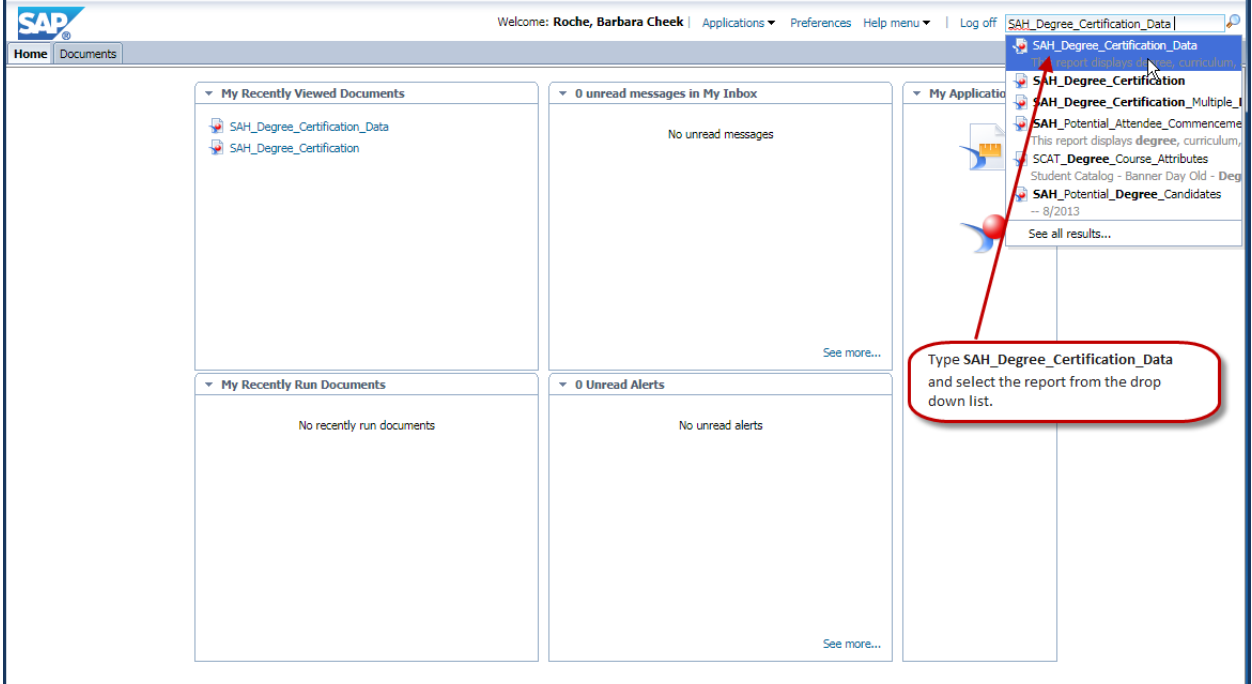

Or, go to the Documents tab, open the Categories folder, open Corporate Categories  $\rightarrow$  Student  $\rightarrow$  Academic History and Degree and select the desired report (SAH\_Degree\_Certification\_Data)

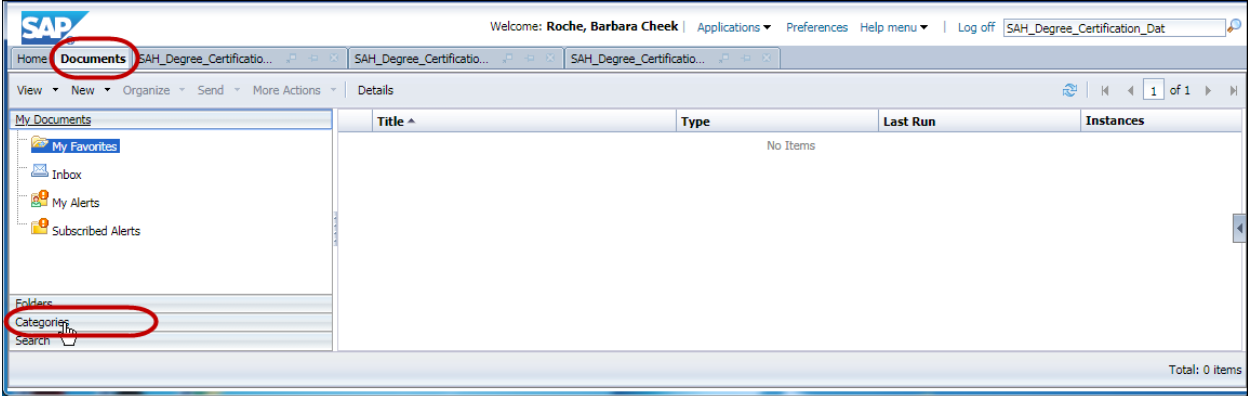

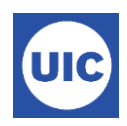

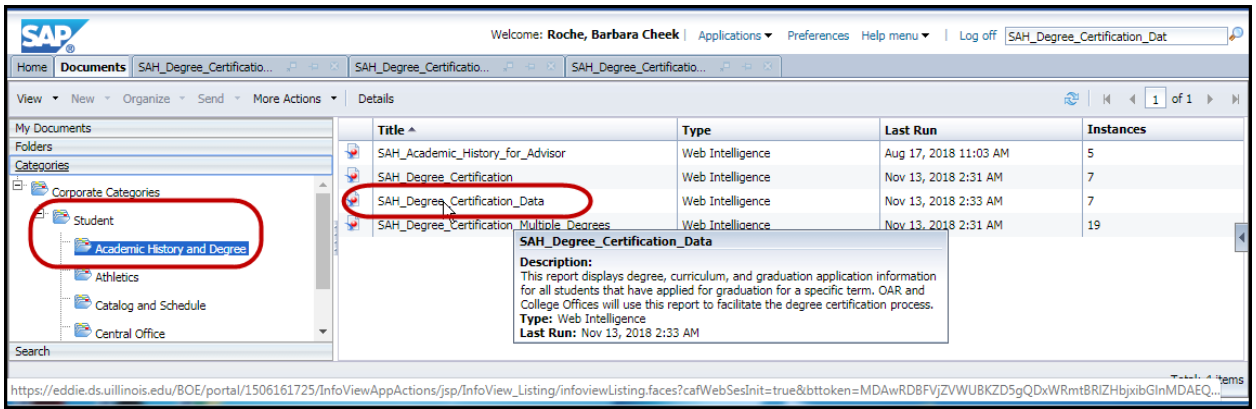

When the report opens, click on the User Prompt Input:

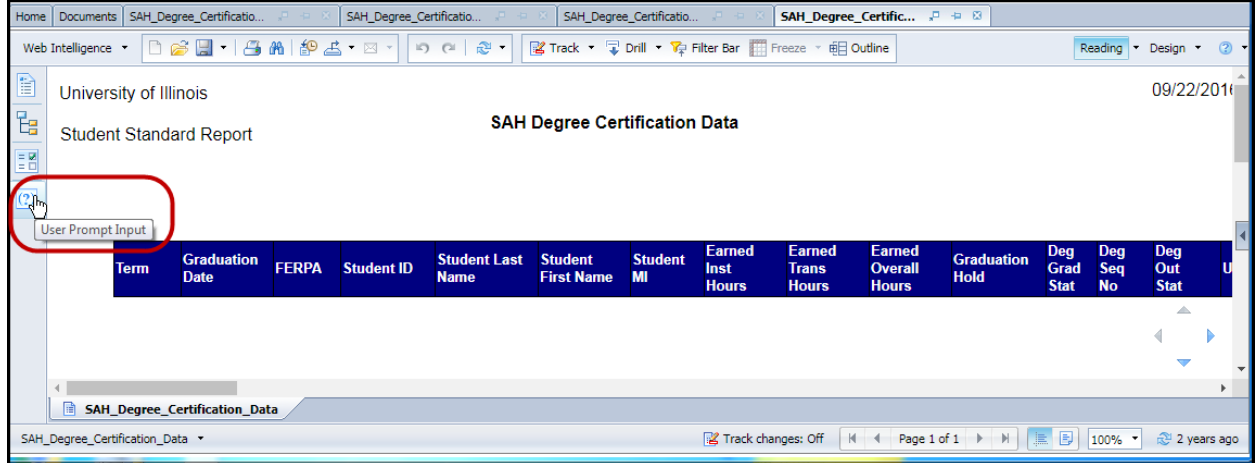

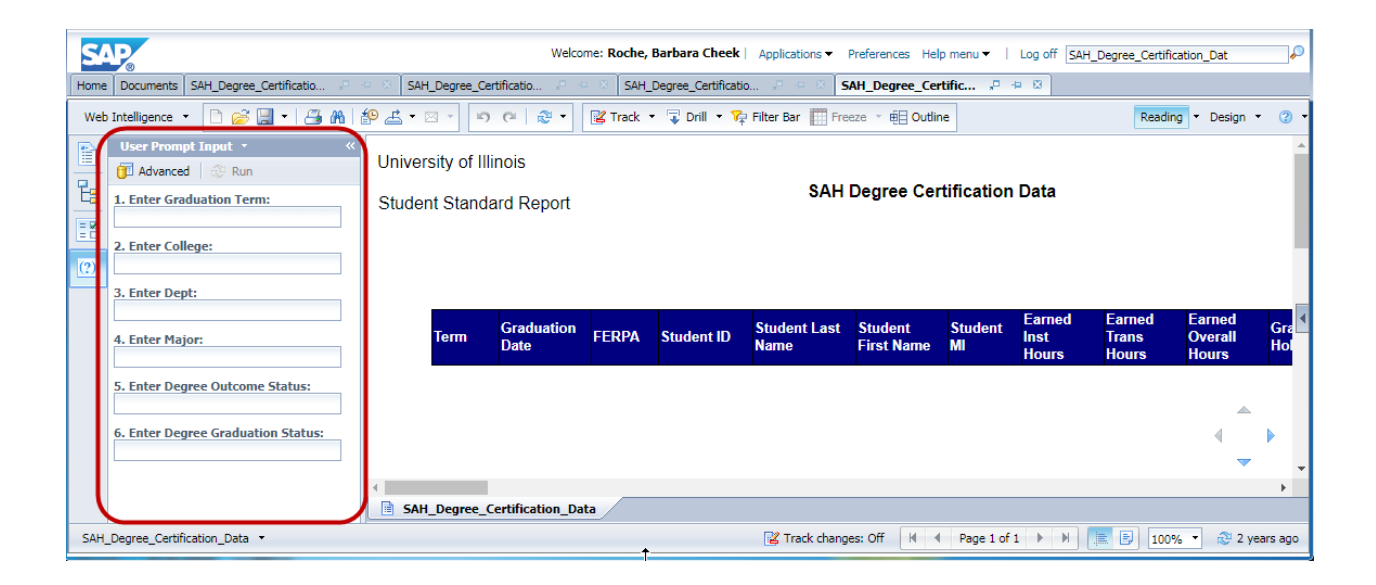

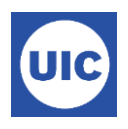

Enter values in the Prompt categories Use a semi‐colon when listing multiple values, e.g. – AS; CP; CT. Enter an \* to select all possible values for the prompt.

Click Run to generate the report

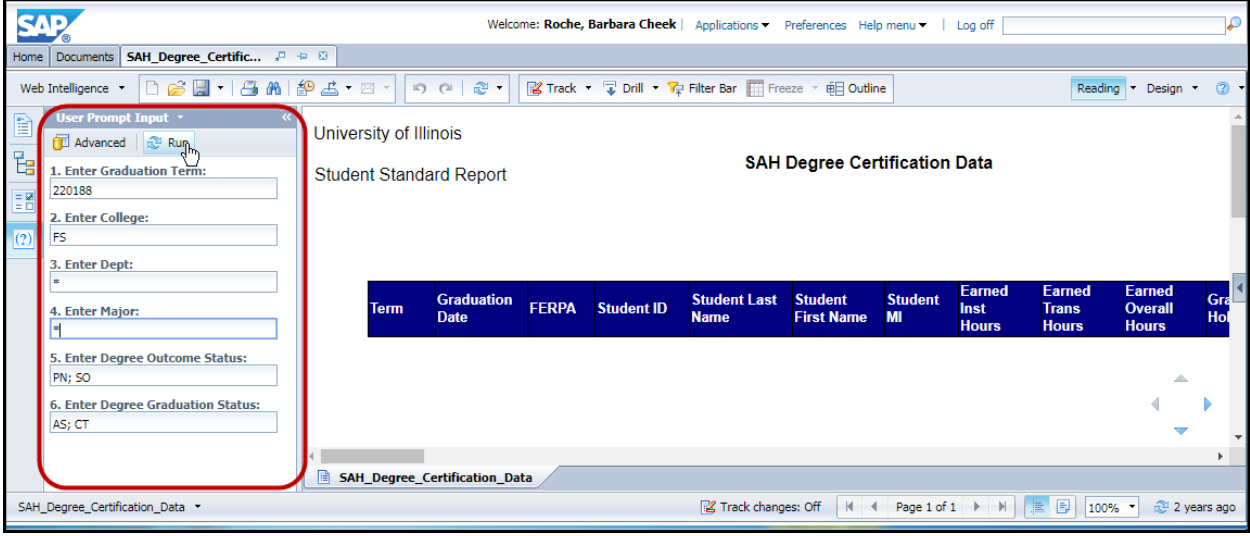

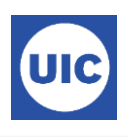

Or click the Advanced button for a listing of all prompt values.

Enter the following parameters for report using the **Advance**d feature.

**Term** – Graduation term

**College** –Your college code

**Dept** – Type \* to include all departments. You can enter or select specific departments if desired.

Major - Type \* to include all majors. You can enter or select specific majors if desired.

**Degree Outcome Status** – Enter or select SO and PN (Sought and Pending)

**Degree Graduation Status** – Select all in list or specific statuses as desired. (AS, CT, IA)

When all parameters are entered (green check marks next to each), click OK button to generate the report.

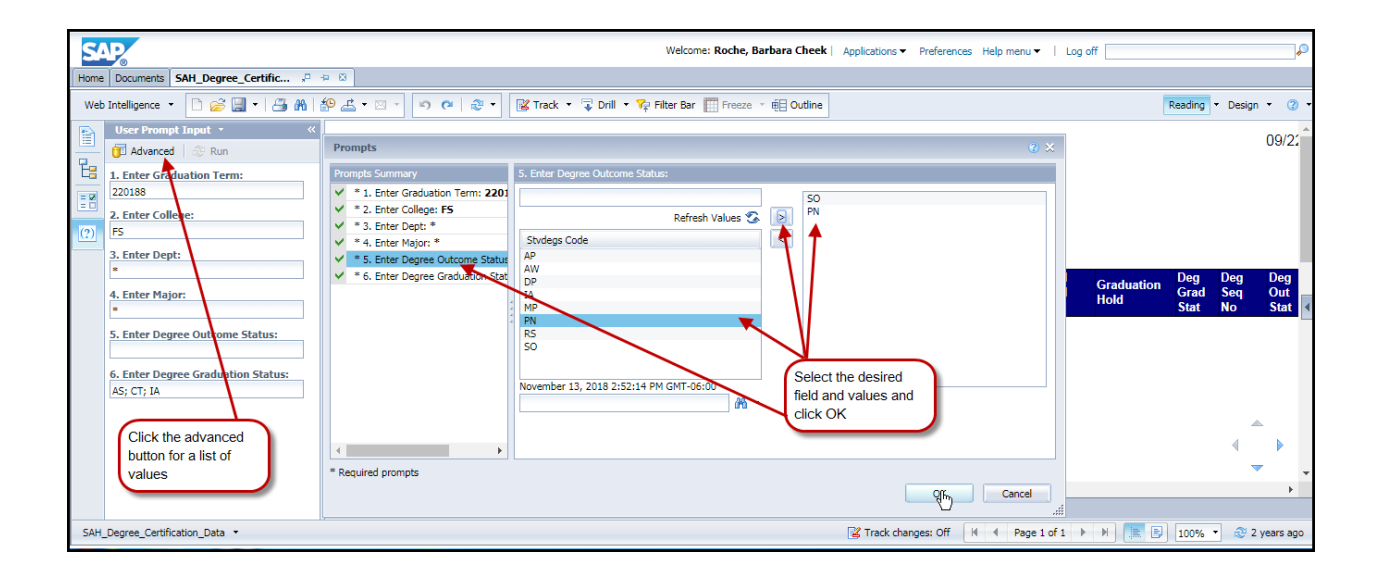

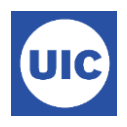

Close the info window and view report.

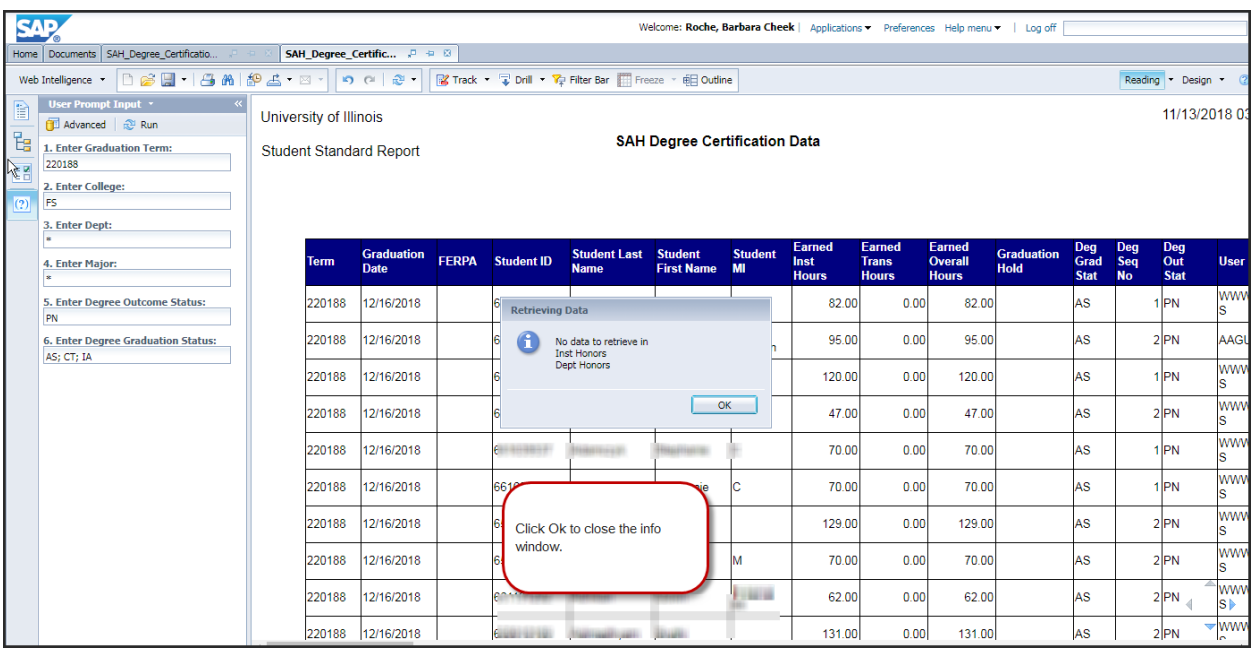

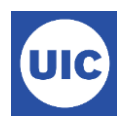

Save the report to desired format – click Save as on the Save Menu button. Your parameters will be saved. Select the report from the folder where it was saved the next time you log in.

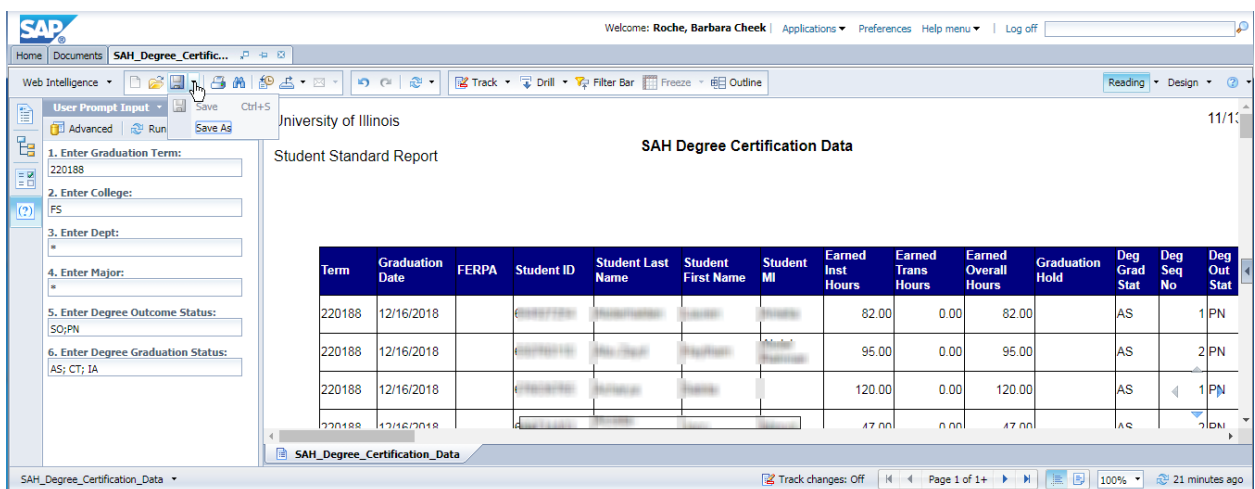

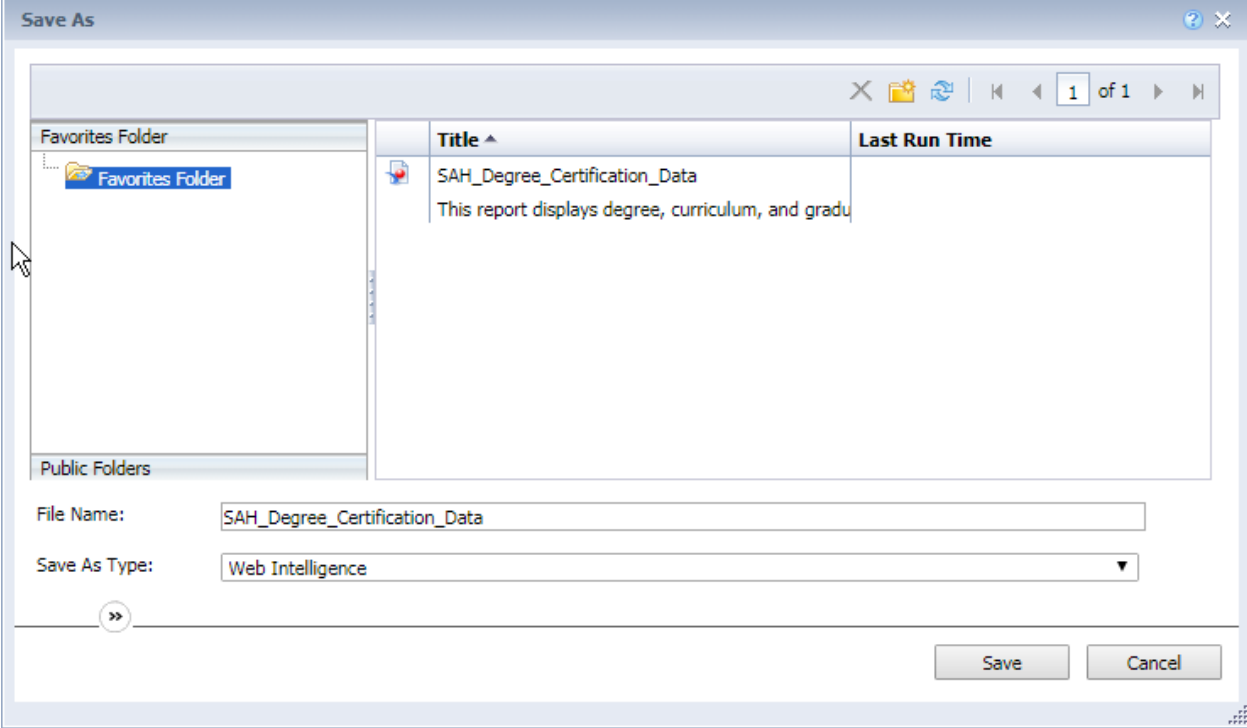

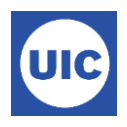

If you want you can export the report. Open the document from the bottom of the page.

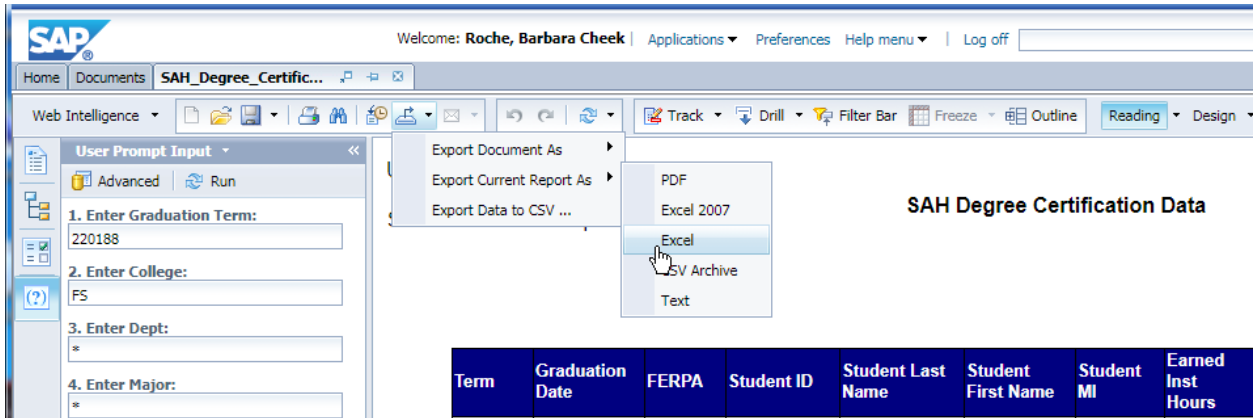

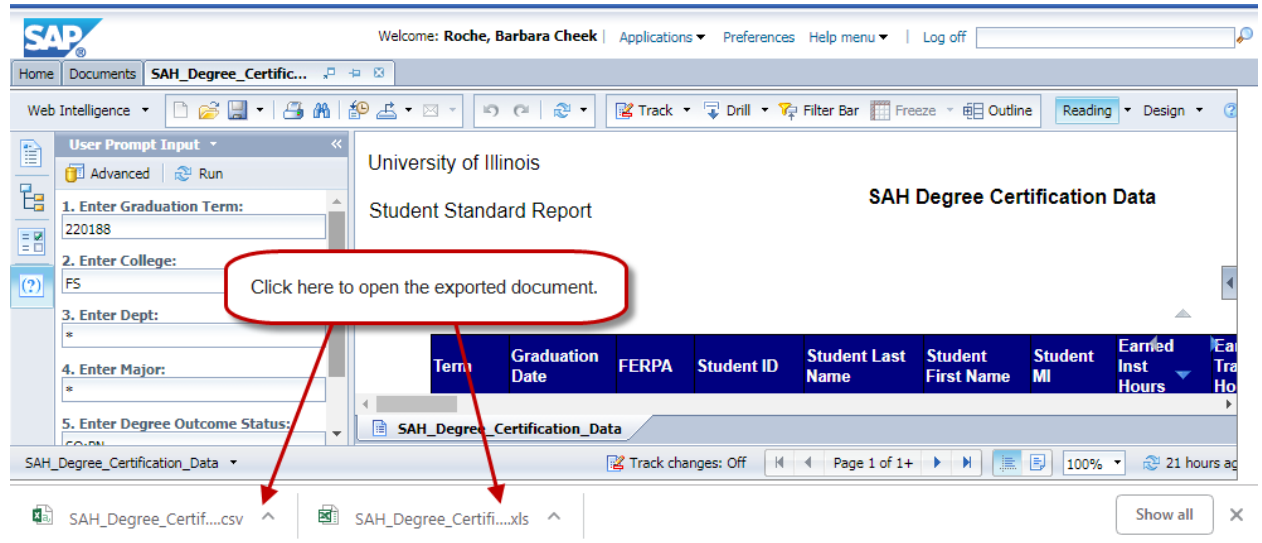

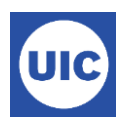

### Or find it in your Downloads folder.

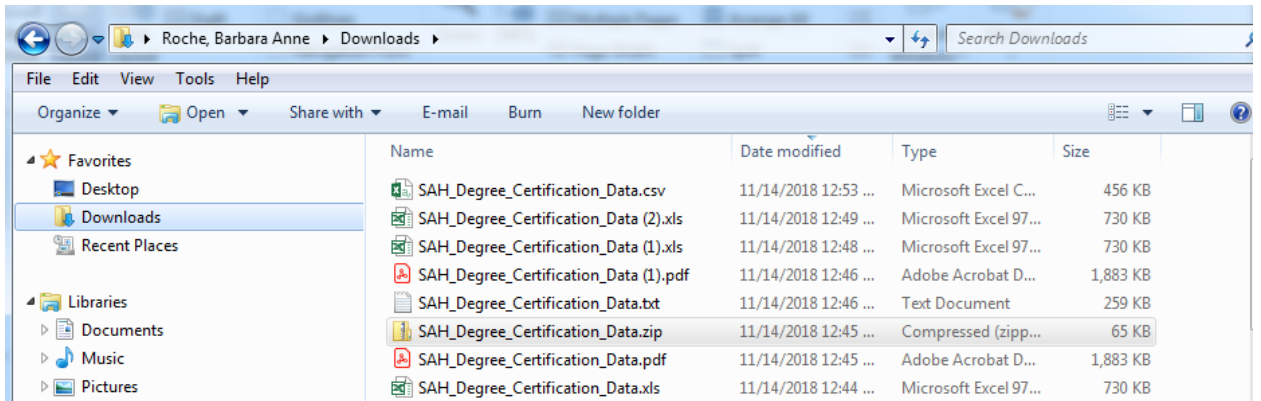

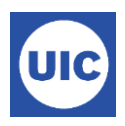

## *Accessing Mobius View Reports*

Go to [https://apps.uillinois.edu.](https://apps.uillinois.edu/) Scroll to the bottom of the page until you see the Data & Analytics section. Click on Mobius View.

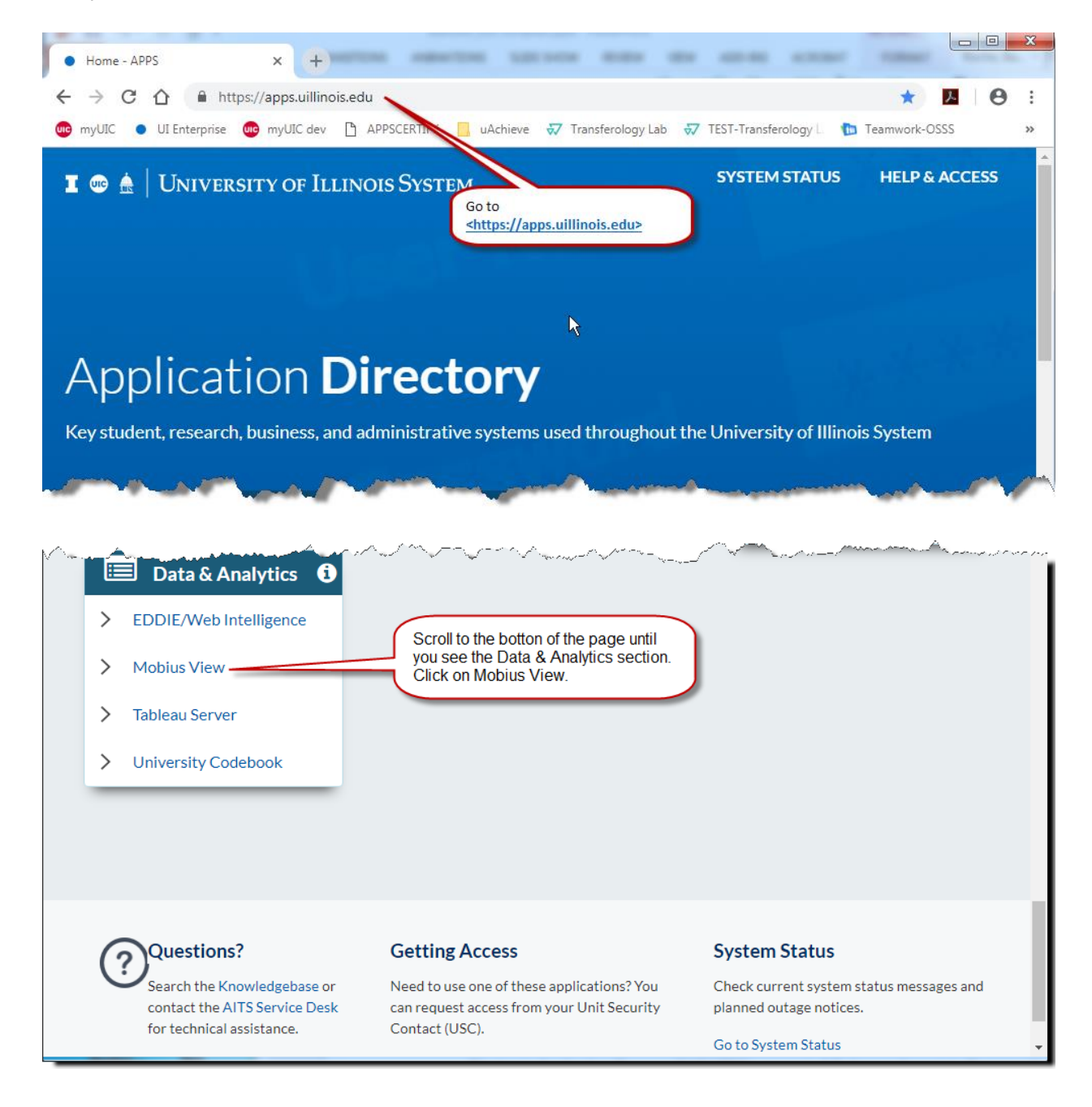

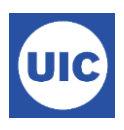

Select the Document Direct and UI2 Repository.

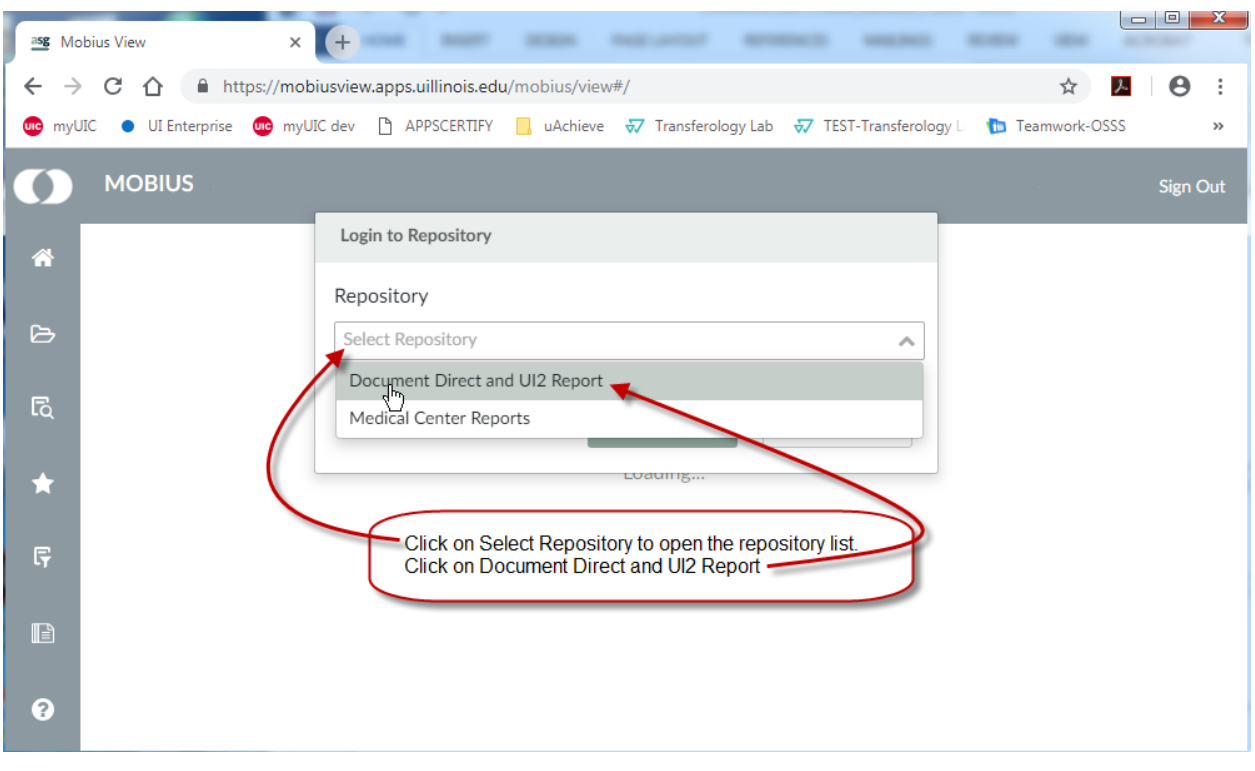

### Enter Sign in information (user your University NetID and password)

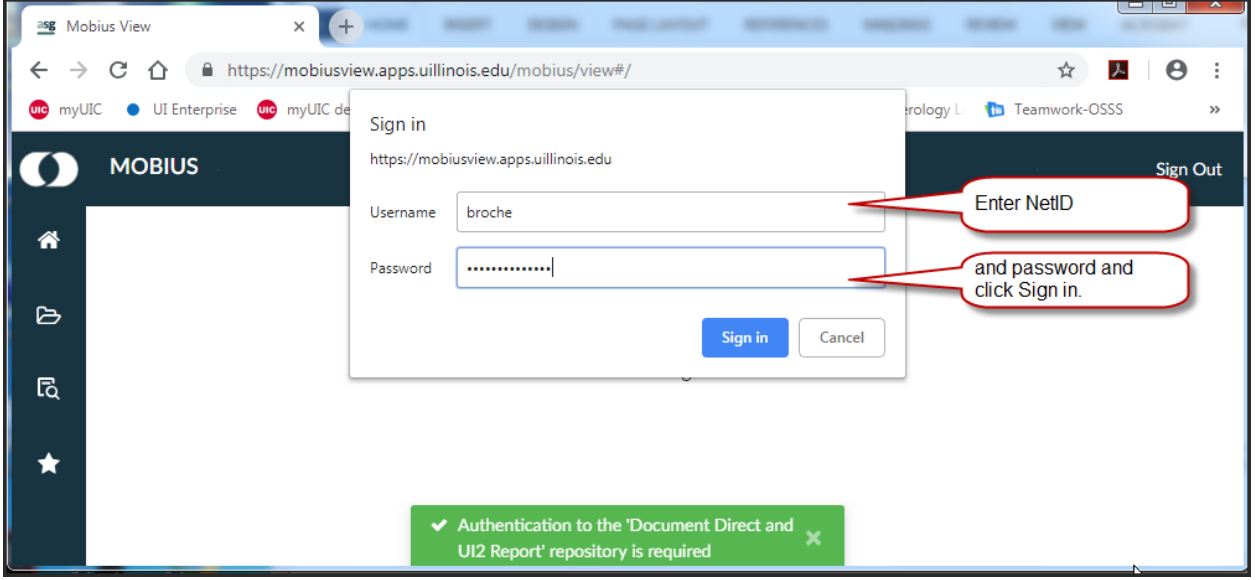

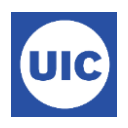

#### Locate your report.

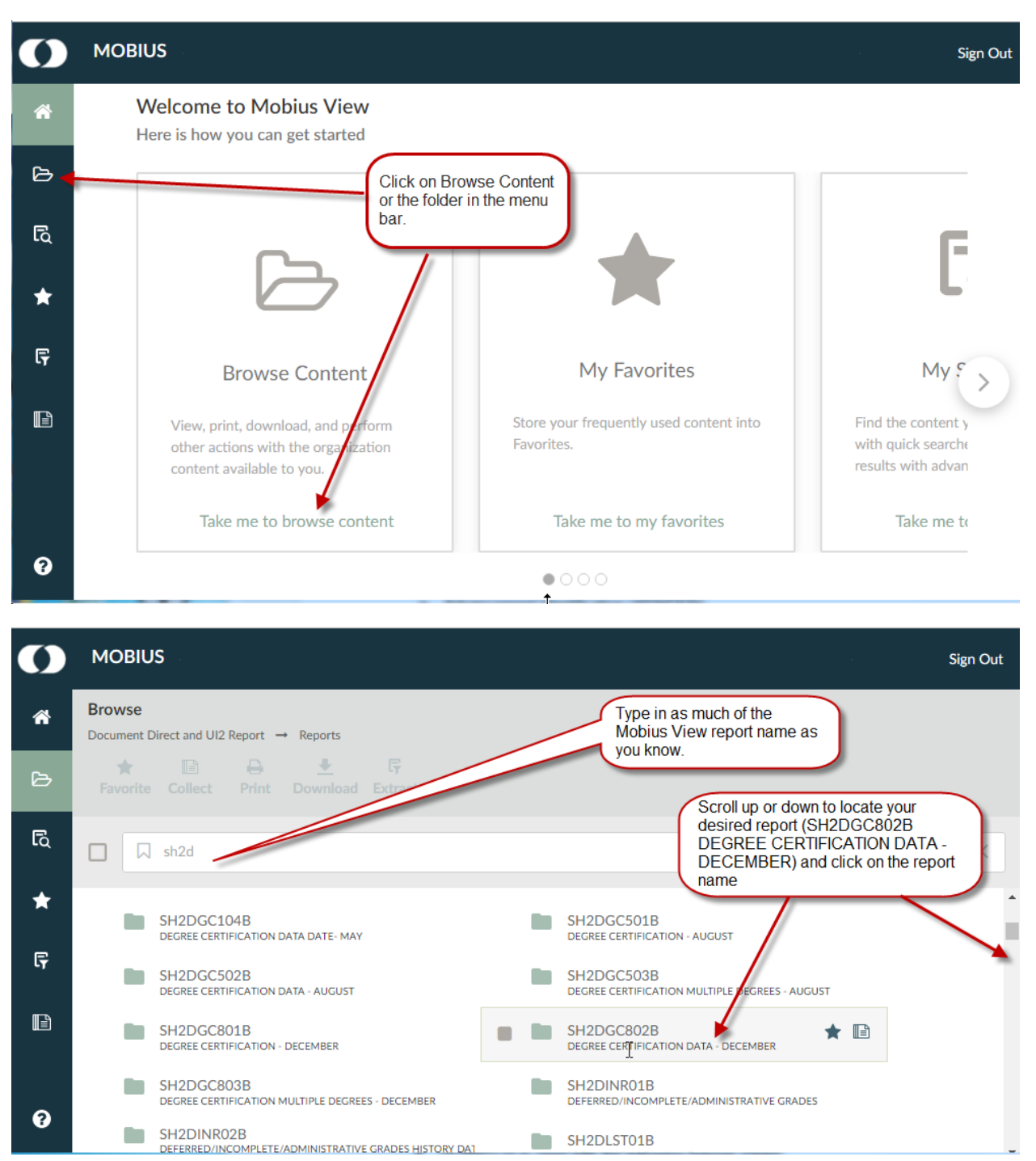

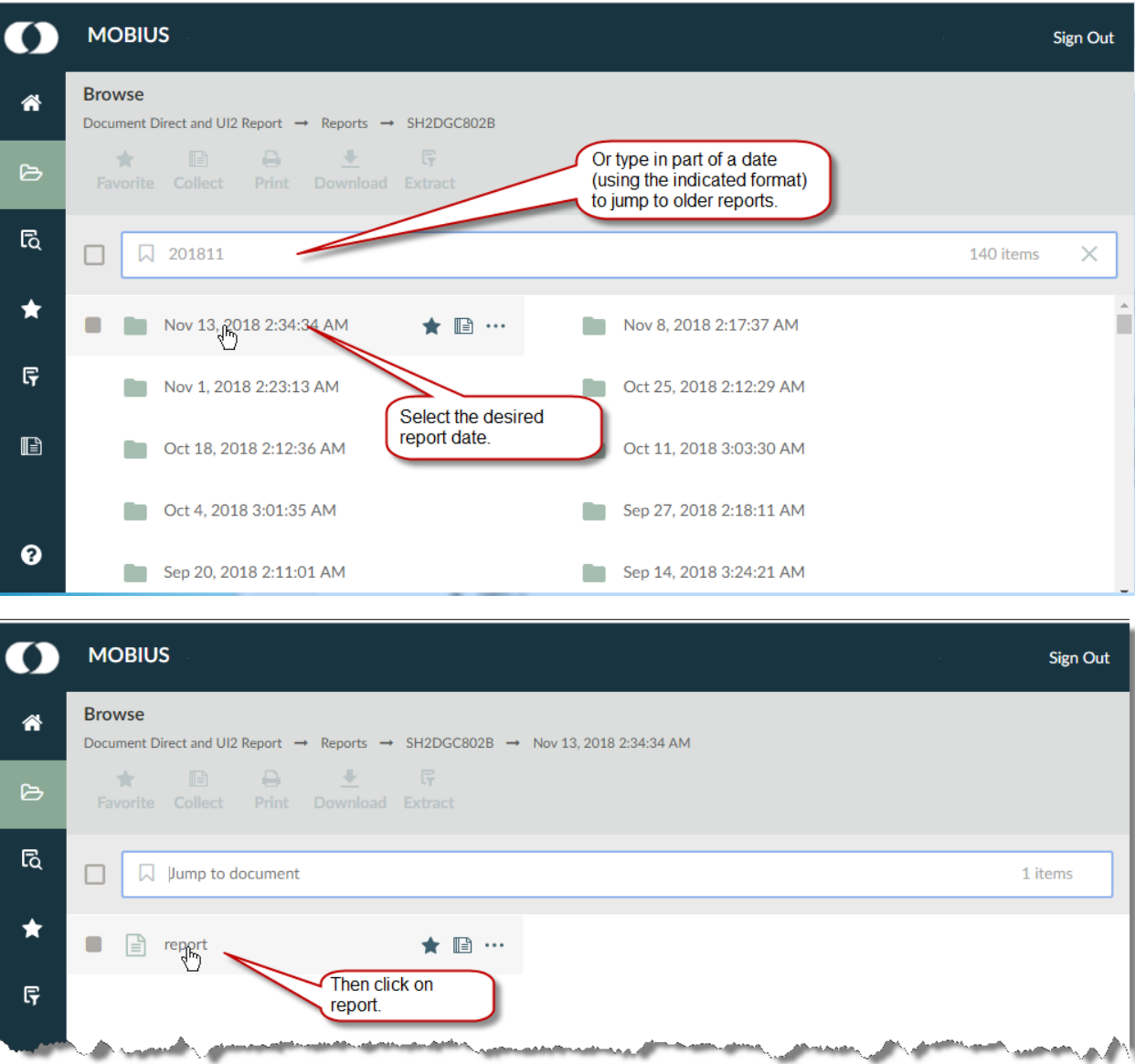

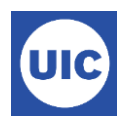

Open the report. Some reports must be opened in an external viewer (Excel, Adobe Reader, etc.)

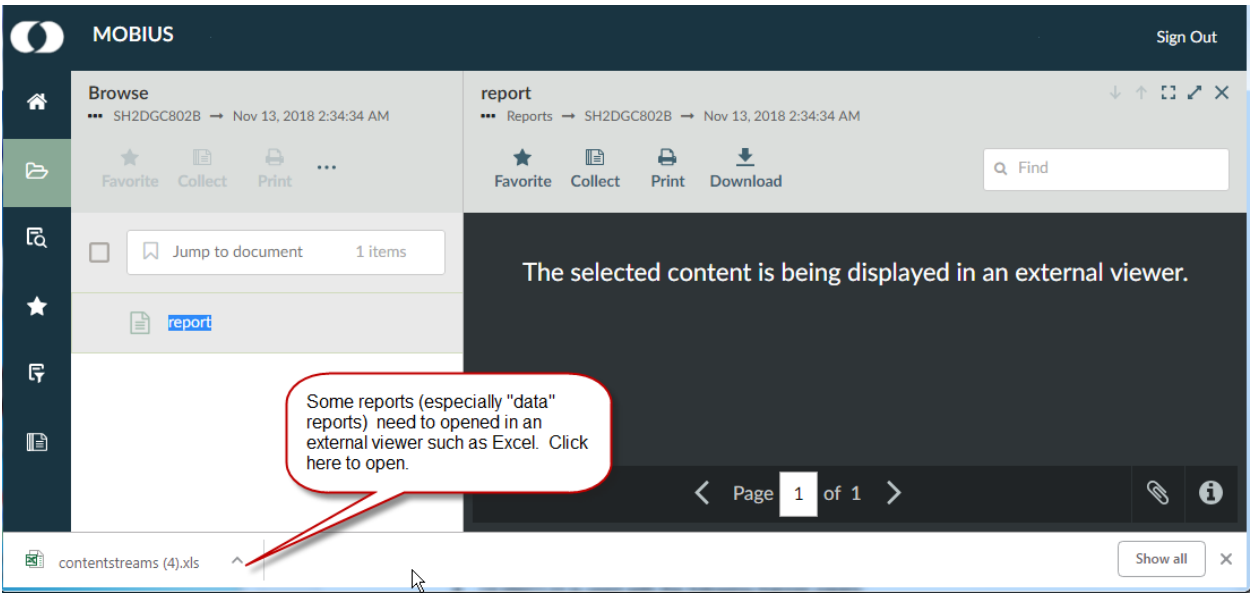

If you get a message that the report is being displayed in an external viewer, but do not see a link at the bottom of the page, check your Downloads folder. Look for a .zip folder or something named contentstream… Review the report.

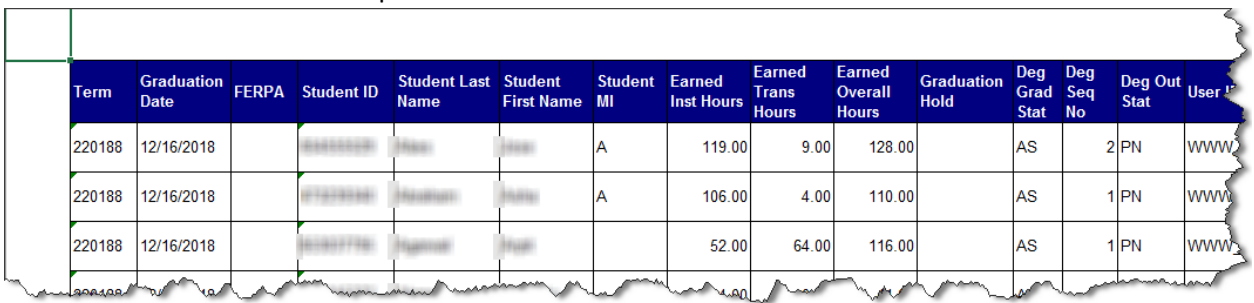

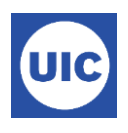

#### You can also download the report directly using the download button. The dow

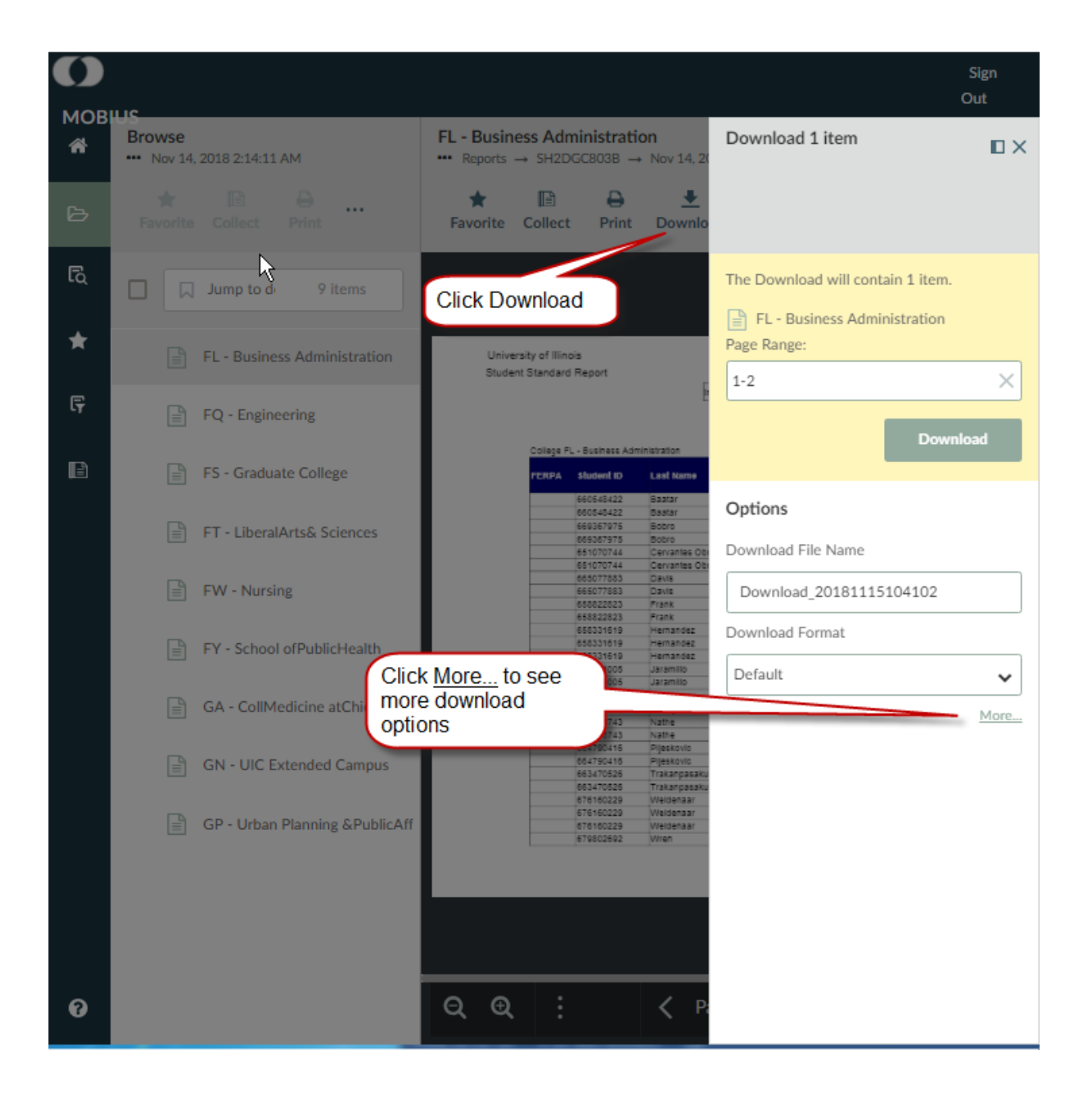

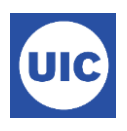

You can name your downloaded file as desired. Other download options may be available depending on the report that you are downloading.

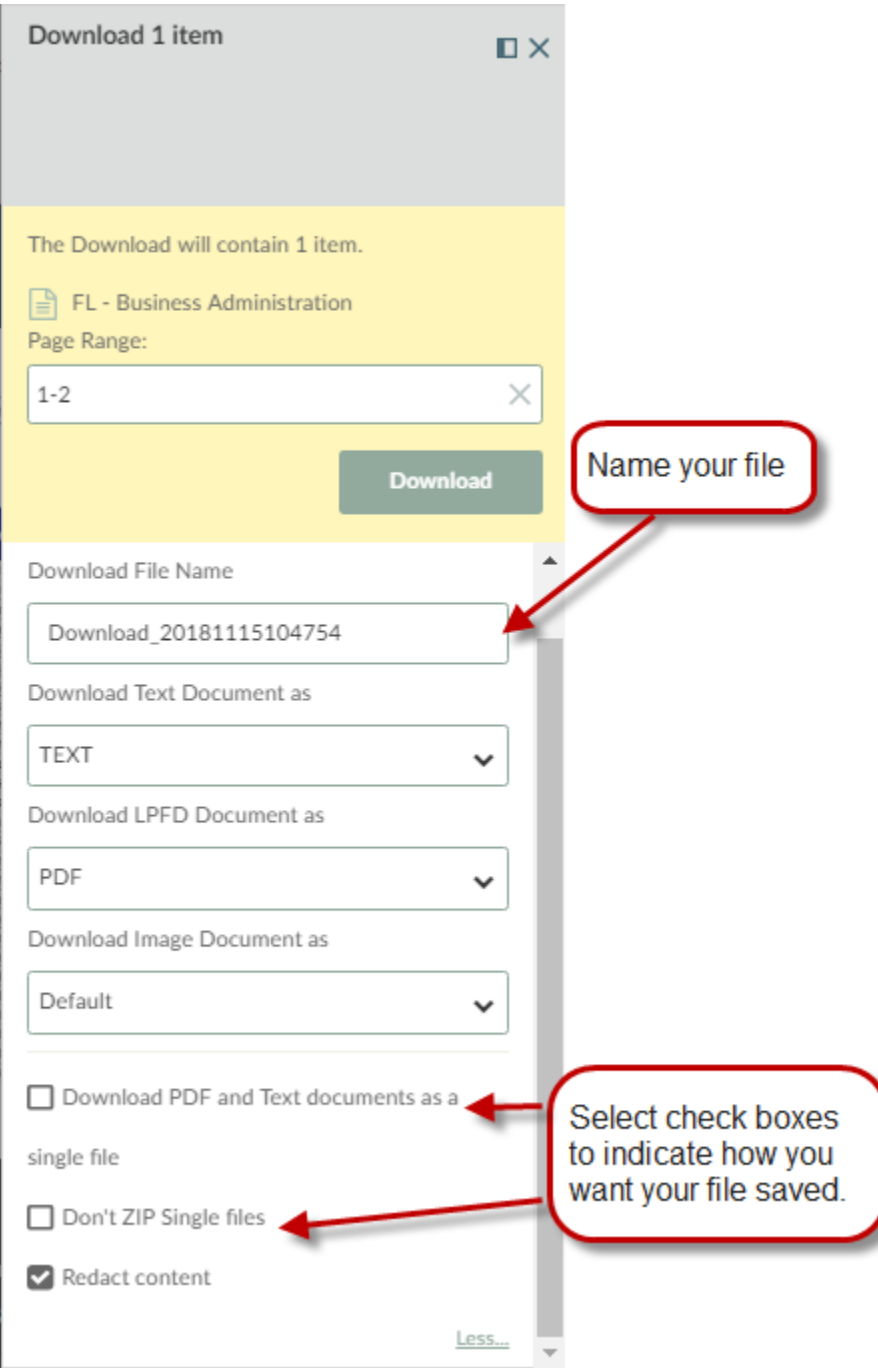

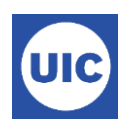

# **Need Help???**

### **Need Access**

Need to use one of these applications? You can request access from your Unit Security Contact (USC). You can find your USC at [https://www.aits.uillinois.edu/access/find\\_my\\_usc.](https://www.aits.uillinois.edu/access/find_my_usc)

### **Questions about the Report Content**

Contact the Office of Student Systems Services [\(osssallemployees@uillinois.edu\)](mailto:osssallemployees@uillinois.edu) or the Registrar's Office – 312-996-4381

### **Technical Assistance using EDDIE or Mobius View**

Search the AITS Knowledgebase [\(https://answers.uillinois.edu/systemoffices/\)](https://answers.uillinois.edu/systemoffices/) or contact the AITS Service Desk:

- Online: [\(https://answers.uillinois.edu/systemoffices/aits-service-desk](https://answers.uillinois.edu/systemoffices/aits-service-desk)
- Phone: 312-996-4806
- Email: servicedeskaits@uillinois.edu